## **Application Review Process in WebAdmit**

## **Graduate Coordinator - Reviewing the Application**

• The WebAdmit tile is available in MyCoyote under "Administrative Systems." If you are logged in to MyCoyote on your device, you will be able to navigate directly to WebAdmit.

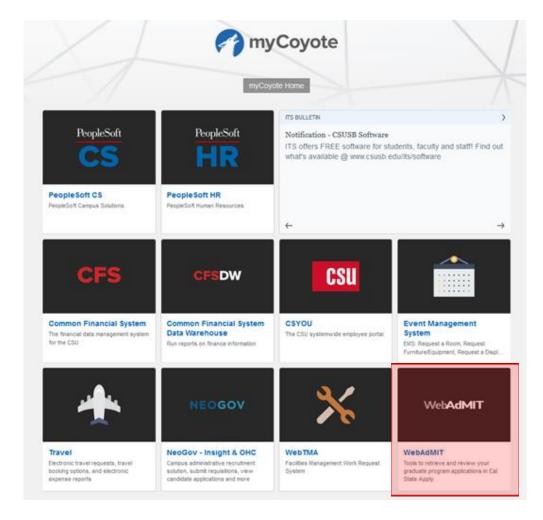

• In the WebAdmit dashboard, at the top-right drop-down box, please make sure that you are in the right "Organization" (*Graduate, Credential, or Extension*) and "Cycle" (2019-2020). Here, you will find a list of your applications by "Local Status" (i.e. the current application status). Please note that you can click the Cal State Apply logo to go back to the dashboard anytime.

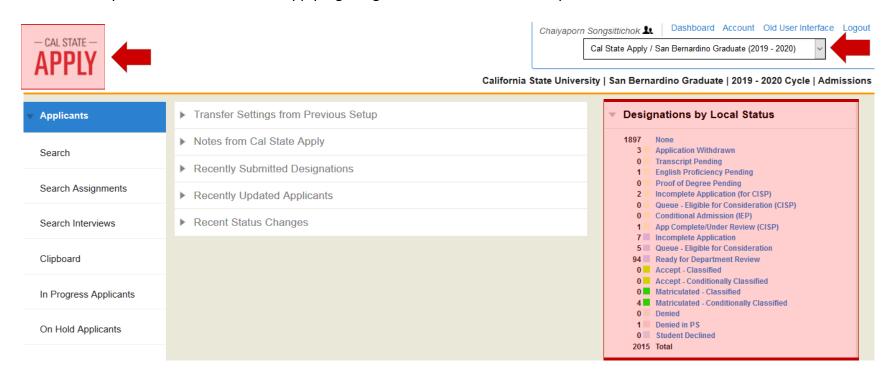

• To search for individual applicants, click "Applicants," then click "Search." You can search for your students by Local Status, which will be "Ready for Department Review."

| — CAL STATE —                          | charage in congenitorion 21                           | Account Old User Interface Logout                                                                    |
|----------------------------------------|-------------------------------------------------------|----------------------------------------------------------------------------------------------------|
| APPLY                                  | Cal State Apply / San Bernardino Gra                  | aduate (2019 - 2020)                                                                                 |
|                                        | California State University   San Bernardino Graduate | 2019 - 2020 Cycle   Admissions                                                                       |
| → Applicants                           | Search Applicants                                     | About Searching<br>Applicants                                                                        |
| Search                                 | Hide Filters Sort Results ∨                           | The Search feature allows you to search by applicant First                                           |
| Search Assignments                     | Active Filters: None 345 applicants                   | Name, Last Name,<br>CAS ID,<br>State/Province, Email                                                 |
| Search Interviews                      | Last Name Local Status                                | Address, Application<br>Status, Academic<br>Update Status, Local                                     |
| Clipboard                              | First Name Decision Code                              | Status, Decision Code, Designation Submitted Date.                                                   |
| In Progress Applicants                 | Cal State Apply ID Designation Submitted Date         | Designation, Application Last                                                                        |
|                                        | State/Province Designation                            | Changed and by<br>Reviewer. Once you                                                                 |
| On Hold Applicants                     | Email Address Application Last Changed On             | have entered or selected your search                                                                 |
| Undelivered Applicants                 | Application Status   Reviewer                         | criteria, click on<br>Search.                                                                        |
| Search Correspondence  Applicant Lists | Preferred Phone Number  Search                        | Once your search is<br>complete, you can<br>take your data<br>crunching even<br>further. You can now |

**3** | Page

• Alternatively, you can click "Ready for Department Review" on the right-hand side menu. You will get a list of applications designated to your program(s) that are ready for you to review.

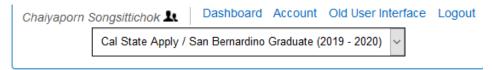

California State University | San Bernardino Graduate | 2019 - 2020 Cycle | Admissions

| ▼ Desig | nations by Local Status                            |  |  |  |  |  |  |
|---------|----------------------------------------------------|--|--|--|--|--|--|
| 3216    | None                                               |  |  |  |  |  |  |
| 243     | Application Withdrawn                              |  |  |  |  |  |  |
| 53      | Incomplete Application                             |  |  |  |  |  |  |
| 0       | Queue-Eligible for Consideration                   |  |  |  |  |  |  |
| 8       | Department Review-Hardcopy                         |  |  |  |  |  |  |
| 0       | Department Review-E-DF                             |  |  |  |  |  |  |
| 81      | Ready for Department Review                        |  |  |  |  |  |  |
| 0       | Ready for Department Review (Appeal)               |  |  |  |  |  |  |
| 0       | Pending Program Materials                          |  |  |  |  |  |  |
| 0       | Reviewed-Pending Decision                          |  |  |  |  |  |  |
| 0       | Reviewed-Decision Available                        |  |  |  |  |  |  |
| 1       | Accept-Classified                                  |  |  |  |  |  |  |
| 0       | Accept-Conditionally Classified                    |  |  |  |  |  |  |
|         | Denied                                             |  |  |  |  |  |  |
| 43      | Student Declined                                   |  |  |  |  |  |  |
|         | Admitted in PeopleSoft (for Grad Studies Use Only) |  |  |  |  |  |  |
|         | Denied in PeopleSoft (for Grad Studies Use Only)   |  |  |  |  |  |  |
|         | IA-Incomplete Application                          |  |  |  |  |  |  |
|         | IA-Eligible for Consideration                      |  |  |  |  |  |  |
|         | IA-Denied Not Eligible                             |  |  |  |  |  |  |
|         | IA-Accept-Classified                               |  |  |  |  |  |  |
|         | IA-Accept-Conditionally Classified                 |  |  |  |  |  |  |
|         | IA-Accept-Deferred to ELP                          |  |  |  |  |  |  |
|         | IA-Denied                                          |  |  |  |  |  |  |
|         | IA-Admitted in PS                                  |  |  |  |  |  |  |
| 8       |                                                    |  |  |  |  |  |  |
| 4952    | Total                                              |  |  |  |  |  |  |

4 | Page

• Click the student's name to access the application.

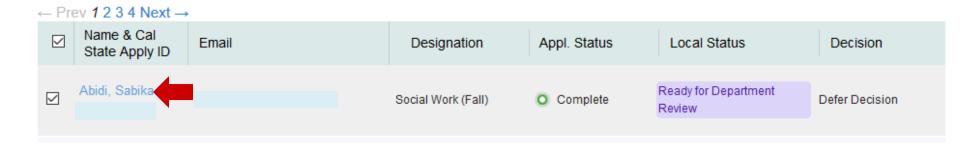

• In the "**Documents**" section, there are four tabs where you can find the full application, as well as any unofficial transcripts and other supporting documents that have been uploaded by the student. Our office will use the "Admissions Uploaded Documents" tab to upload additional documents as needed. You can click "Full Application PDF" to download the application.

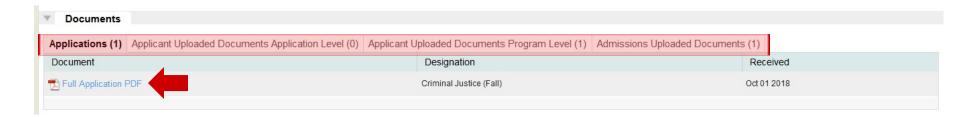

• **Graduate Applicant GPA Summary Worksheet** will be available in the "**Admissions Uploaded Documents**" tab in the "**Documents**" section, which will include the student's degree information and applicable undergraduate/post-bac GPAs.

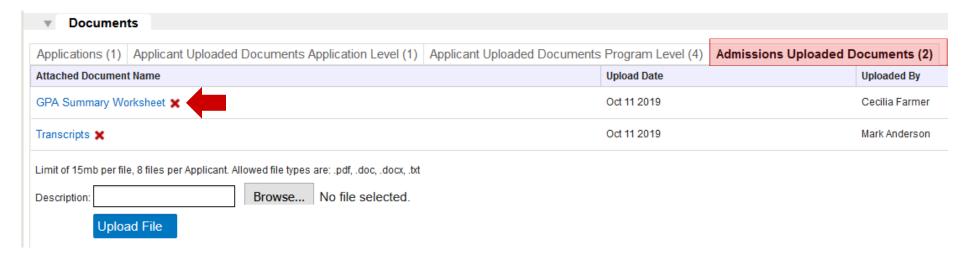

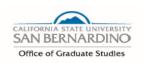

Reset Form

## Graduate Applicant GPA Summary Worksheet

|                   | Appeal COPA (Change of Program) |          | Adding Master's   |             |              | International<br>Student |  |  |
|-------------------|---------------------------------|----------|-------------------|-------------|--------------|--------------------------|--|--|
|                   |                                 |          |                   |             |              | 2202                     |  |  |
| Student Name      |                                 |          |                   | Coyote ID   |              | Term                     |  |  |
| MSIST - Cyber :   | Security                        |          |                   |             |              |                          |  |  |
| Master's          |                                 |          |                   | Credential  |              |                          |  |  |
| BS                |                                 |          | 08/08/81          |             |              |                          |  |  |
| Degree(s) earned  |                                 | _        | Degree date(s)    |             |              | gree Pending             |  |  |
|                   |                                 |          |                   |             |              |                          |  |  |
| Notes             |                                 |          |                   |             |              |                          |  |  |
|                   |                                 |          |                   |             |              |                          |  |  |
| College In:       | stitutions Attended             | Dates    | Units<br>Attemped | Unit Earned | Grade Points | GPA                      |  |  |
| UNDERGRADUA       | TE                              |          |                   |             |              |                          |  |  |
|                   |                                 |          |                   |             |              |                          |  |  |
|                   |                                 |          |                   |             |              |                          |  |  |
|                   | Cumulative GP/                  | A        | 0                 | 0           | 0            |                          |  |  |
| POSTBACCALAU      |                                 |          |                   |             |              |                          |  |  |
|                   | UCS                             | 84-85    | 18                | 18          | 48.15        | 2.68                     |  |  |
| E                 | Biola Univ                      | 00-00    | 6                 | 6           | 16.5         | 2.75                     |  |  |
|                   |                                 |          |                   |             |              |                          |  |  |
|                   |                                 |          | +                 |             |              |                          |  |  |
|                   |                                 | _        |                   |             |              |                          |  |  |
|                   | Cumulative GP/                  | Δ.       | 24                | 24          | 64.65        | 2.69                     |  |  |
| Last 90 Units (if |                                 | <u> </u> | 24                | 24          | 04.05        | 2.08                     |  |  |
| ,                 | Undergraduate                   | e        | 70.5              | 70.5        | 187.5        | 2.66                     |  |  |
|                   | Postbaccalaureate               | e        | 24                | 24          | 64.65        | 2.69                     |  |  |

• In the "Evaluations" section, you can find completed letter(s) of recommendation and Evaluator Details if you would like to follow up on any pending letters.

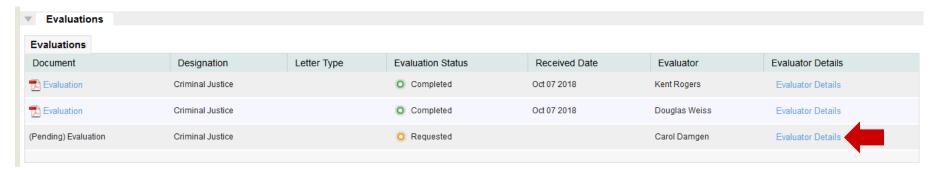

• In the "Emails" section, you can track previous email communication sent through WebAdmit. You can send email communication directly from WebAdmit to students by clicking the "New Email" icon. Replies from students will go to your CSUSB email.

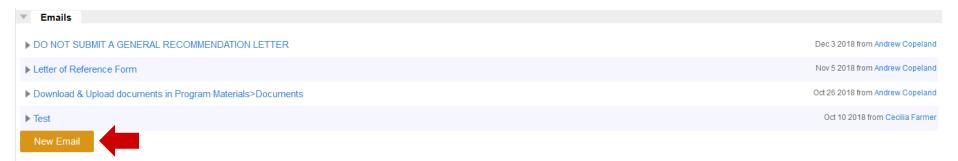

- Once you have made a decision, please change the local status. You can select from the following statuses:
  - Accept Classified
  - Accept Conditionally Classified
  - Denied
  - > Student Declined

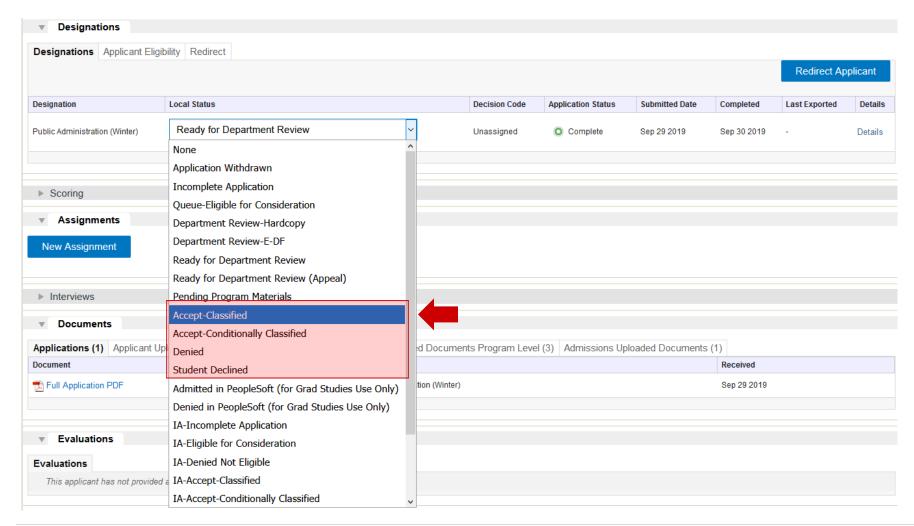

- If you conditionally admit or deny a student, please provide the condition(s) or reason(s) in the "Notes" section. Click "New Note," then provide the details and save. Also, if you are admitting a student who applied to both a master's and credential program, please provide the following credential information:
  - Credential Status number
  - Credential Class number
  - > Single Subject Matter Area number

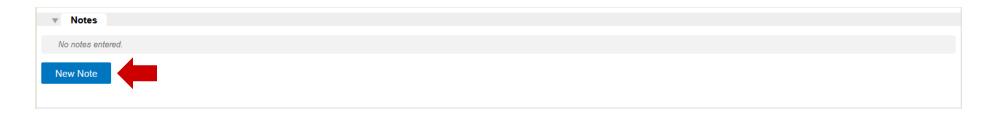

\*\*\* Please do not admit students who are not in "Ready for Department Review" status.

Your admission review process is done at this point.

Our evaluators will update PeopleSoft as soon as possible after your decision has been entered. \*\*\*

## How to Send a Batch Email in the WebAdmit

• Use "Search applicants" to search for your "In Progress" applicants. These applicants have <u>not</u> yet been finalized in Cal State Apply. They will not be processed and downloaded to PeopleSoft until the application fee is paid. The application will be "In Progress" in WebAdmit, and you will not have full access to all of the student's information until it is finalized.

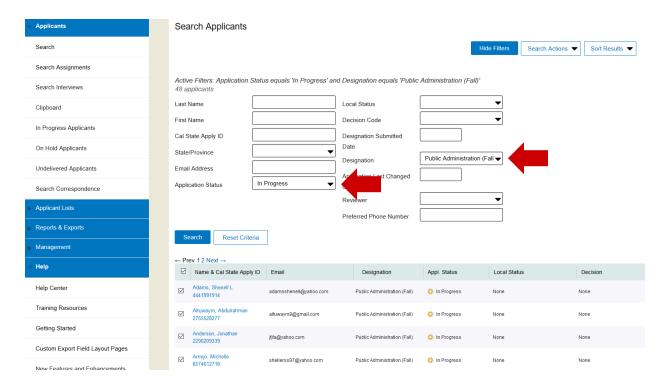

• Click "Search Actions" and select "Email Checked Applicants" to compose an email.

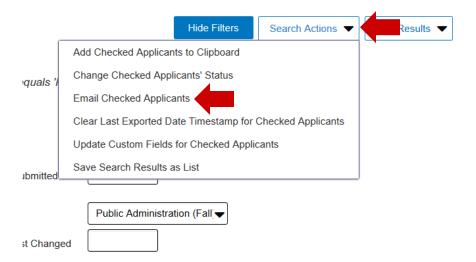

• Select "CSUSB Template" and compose the email in the text field below.

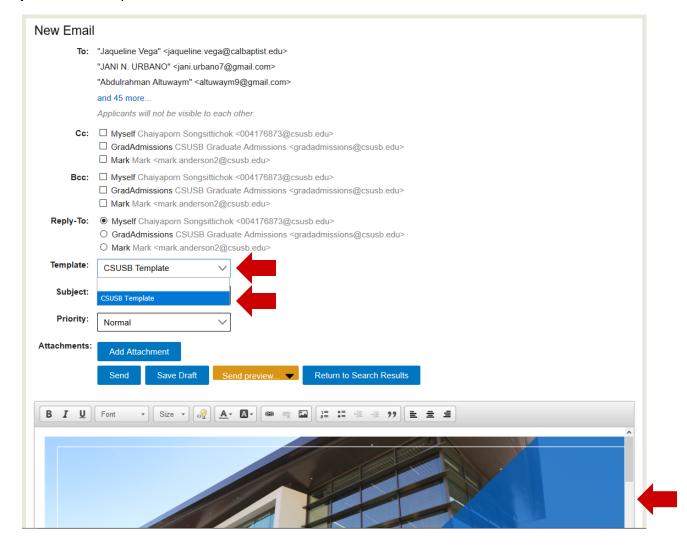

• The system will generate the student's first name, last name, and CAS ID for you. Do not forget to provide the "Subject" field for this email. When ready, you click "Send."

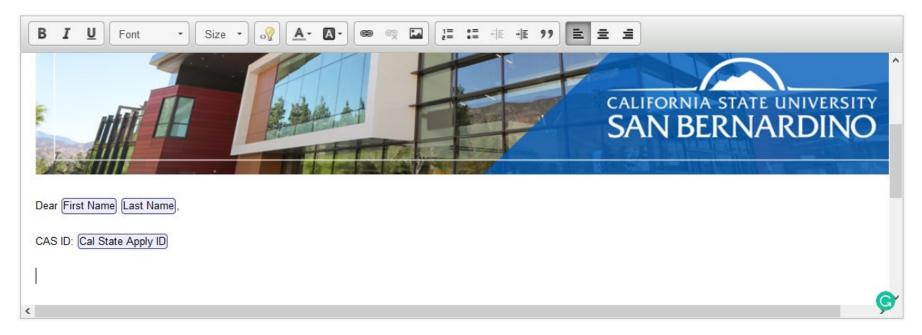

• Once students respond to this email, it will go directly to your CSUSB email. If needed, you can find all email communication in the student application >> "Emails" section.

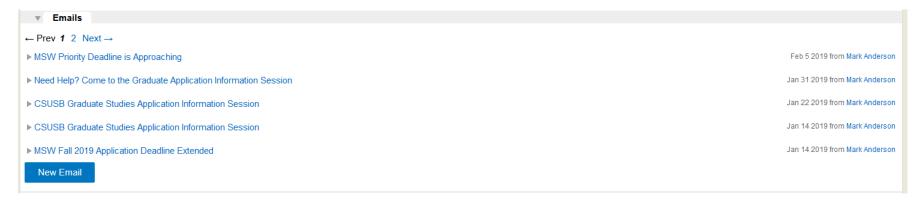